## **仪器共享平台学生使用手册**

### **1. 注册(详见学生注册流程)**

### **2.查询仪器**

1) 单击"仪器设备"→单击"搜索"输入查询设备点查询

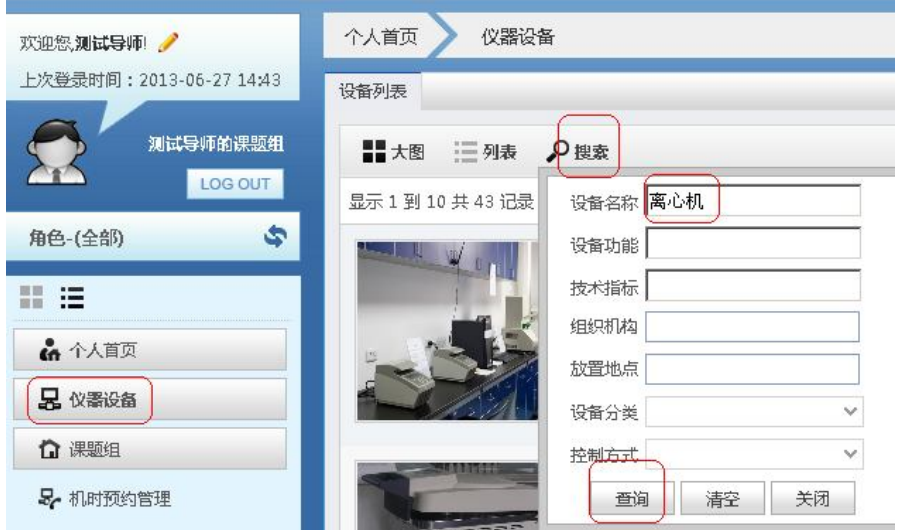

#### 2) 单击"详情"图片查看详细信息。

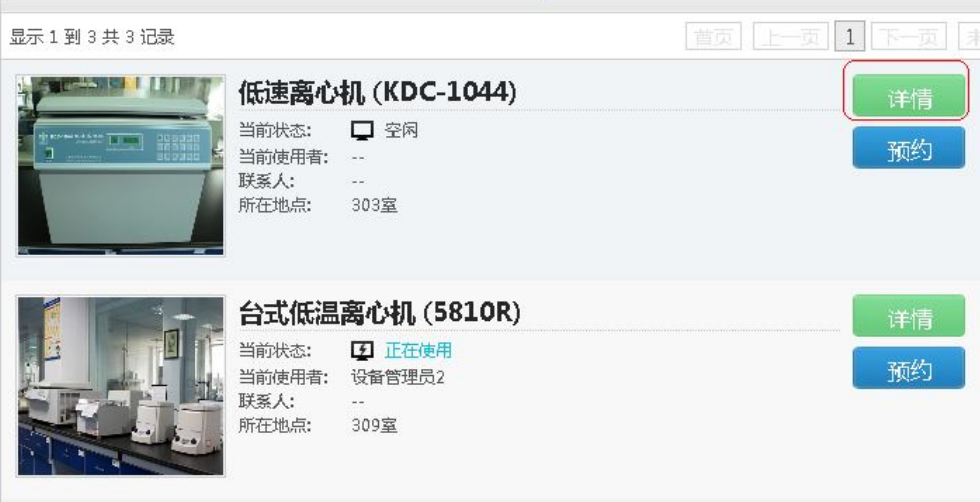

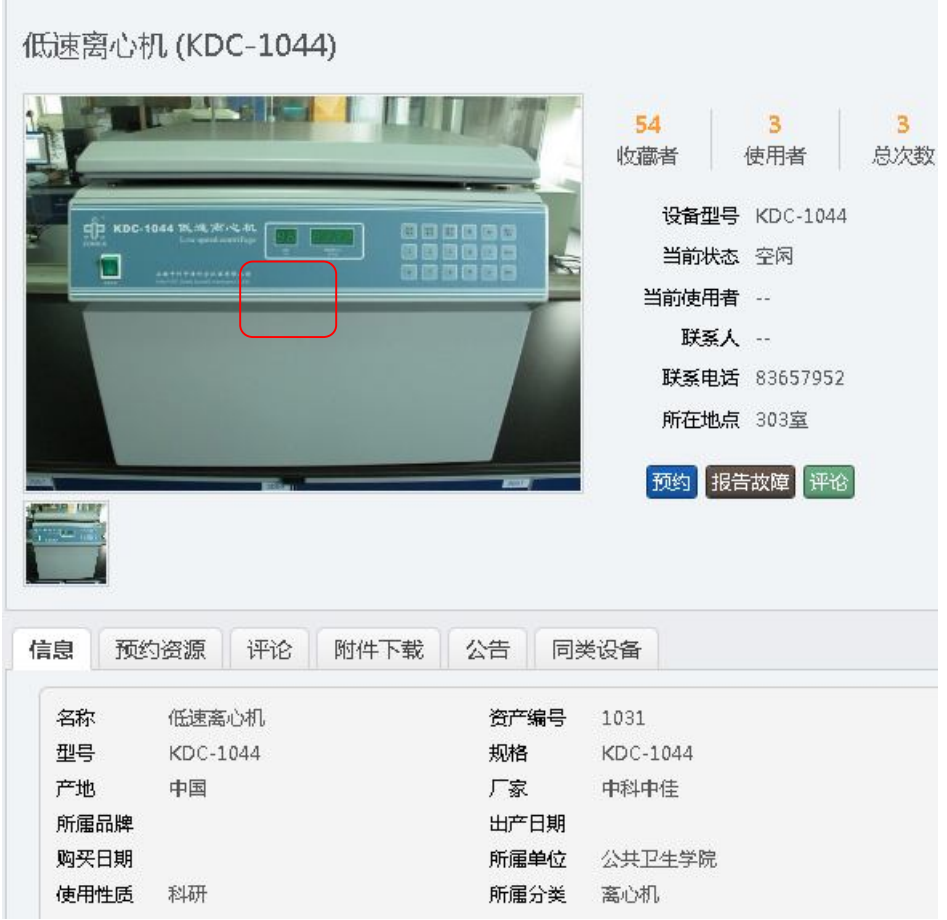

# **6.预约**

1) 浏览设备→单击"预约"按钮。

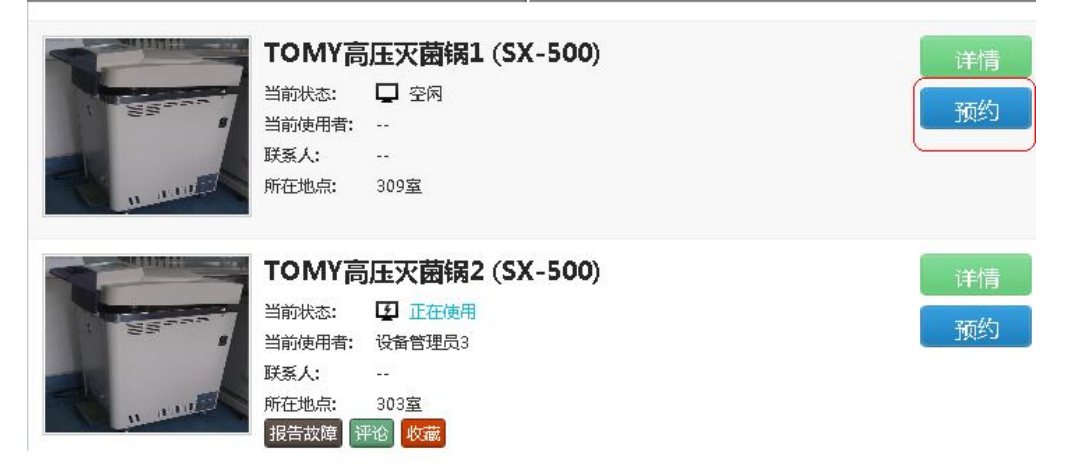

2) 选择预约时间→单击"下一步"

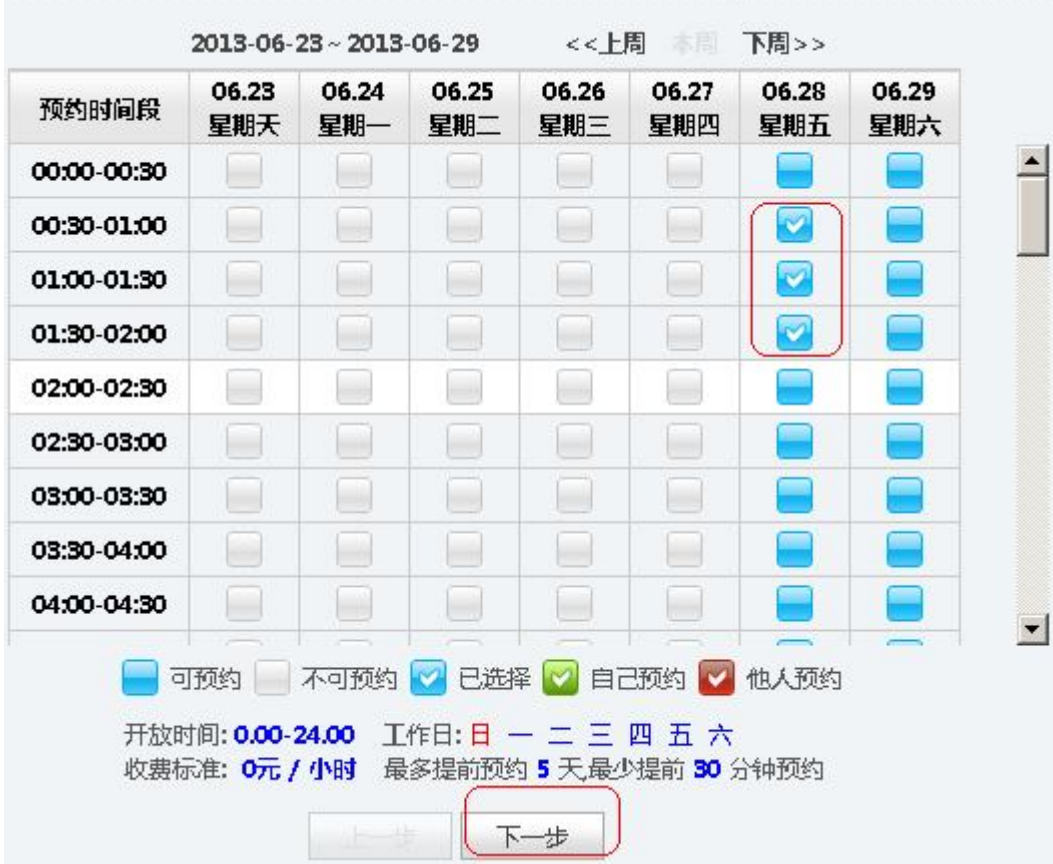

3) 填写实验内容→单击"下一步"

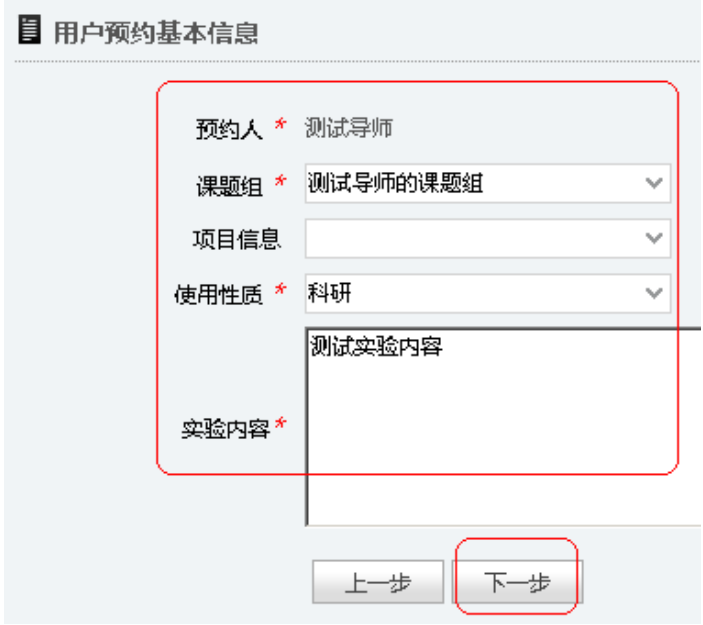

4) 签订"预约协议"→单击"下一步"完成预约。

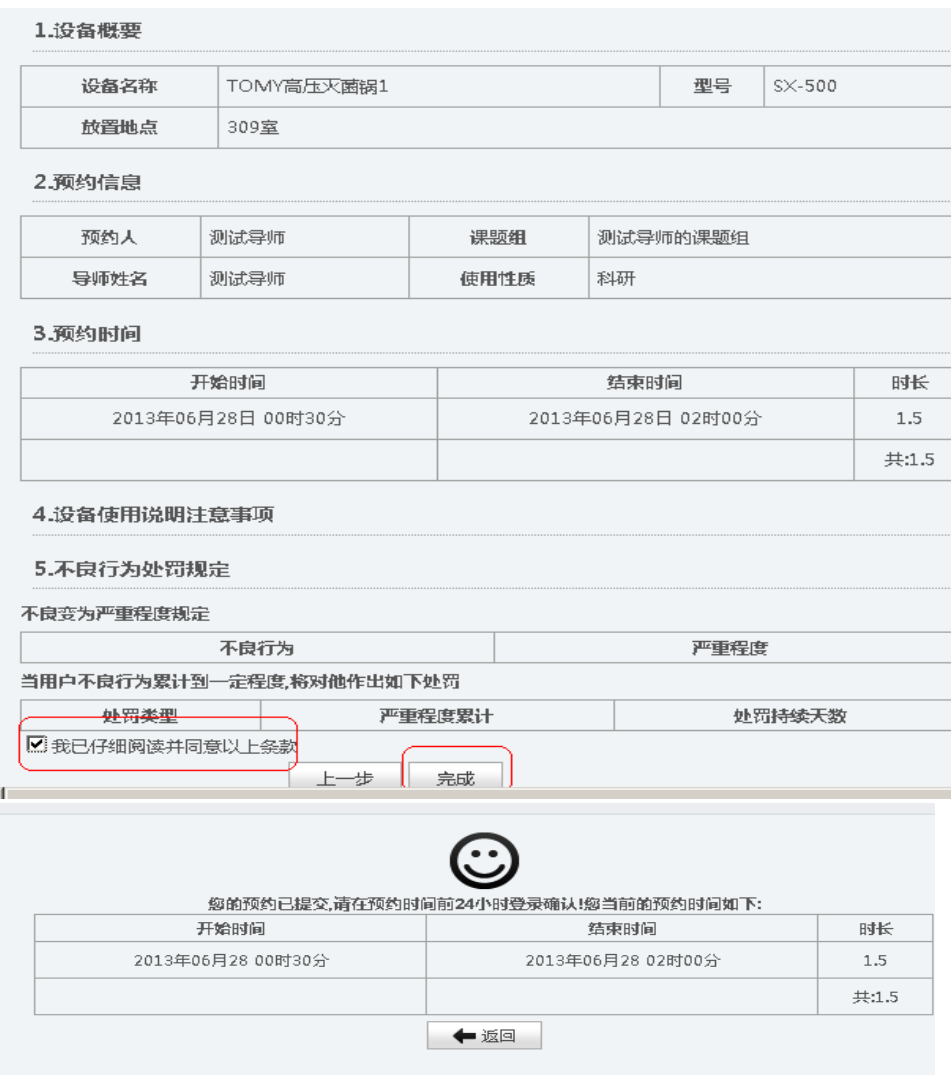

### **7.赴约**

赴约注意事项:

1)请按时赴约

2)如要取消预约,请提前 1 个小时登录预约系统取消预约,或通知管理员帮您 取消,如爽约累计到一定次数系统将对您作出相应的惩罚(禁止预约,禁止使用)

3)在预约时段内,用户可次数无限制的登录或退出控制器,过了预约时段,用 户将无法再次刷卡开启控制器使用仪器

4)当用户超越预约时段使用仪器,造成下一预约时段的用户无法按时使用仪器 时,应与该用户协商。

### **8.查询使用记录**

1) 登录系统→单击"个人首页" → "使用记录"即可查看本人的使用记录。

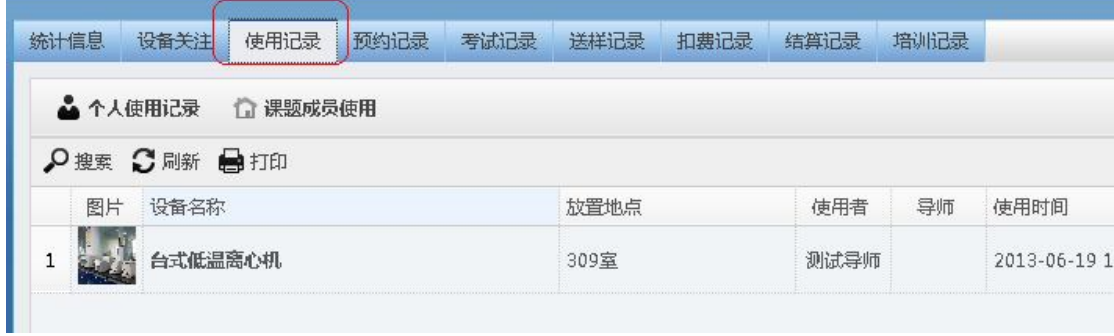

2)单击"预约记录"即可查询本人的预约记录

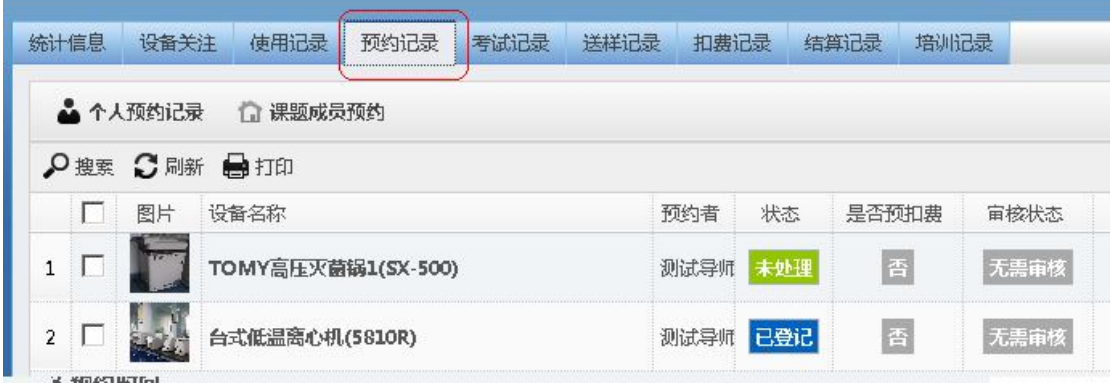

3)单击"送样记录"即可查询本人的送样记录

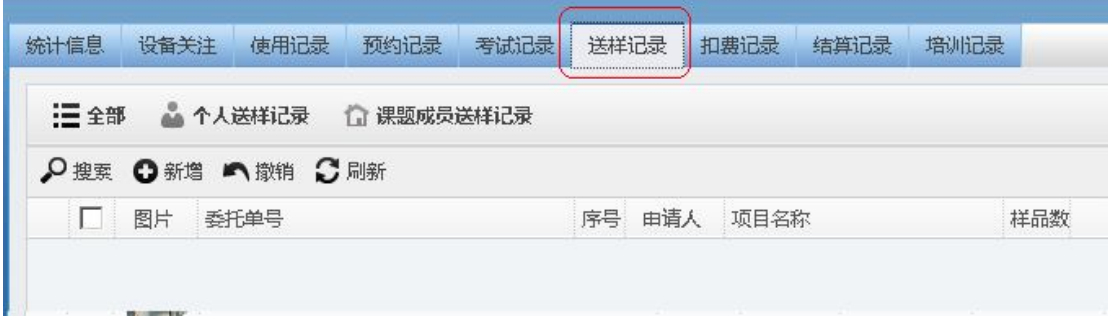

4) 单击"扣费记录"即可查询课本人所有扣费记录, 包括计时未扣费, 计时已扣费, 预约 预扣费,送样扣费,手工扣费等项目

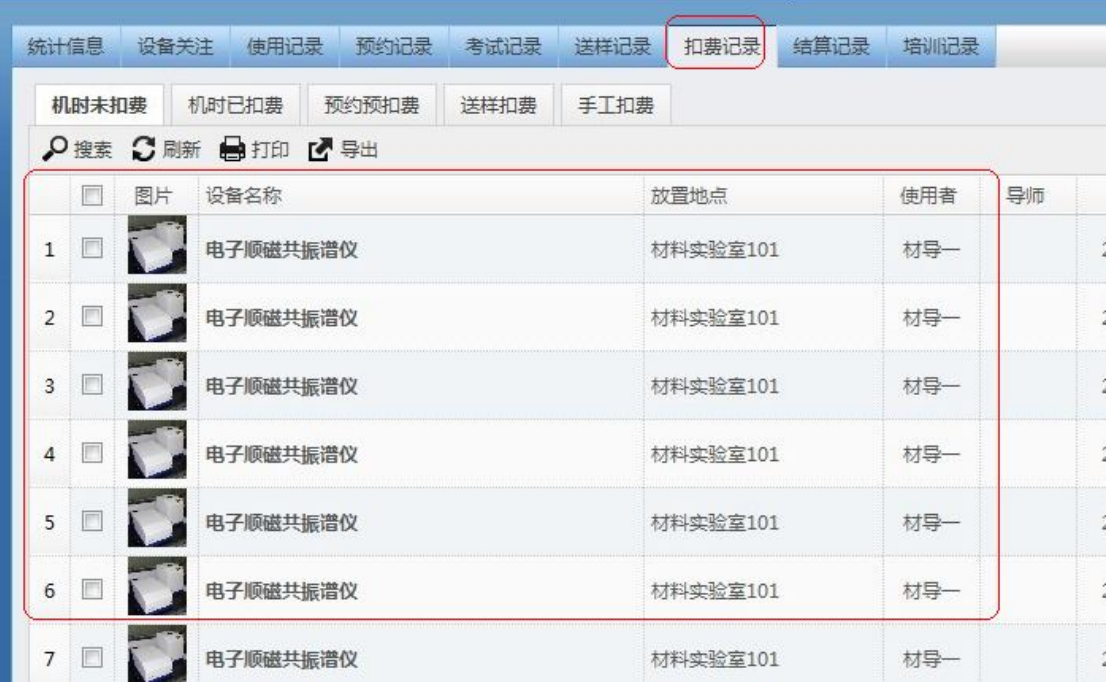

5) 单击"机时预约管理"即可查询个人当天预约全部记录情况和历史预约记录

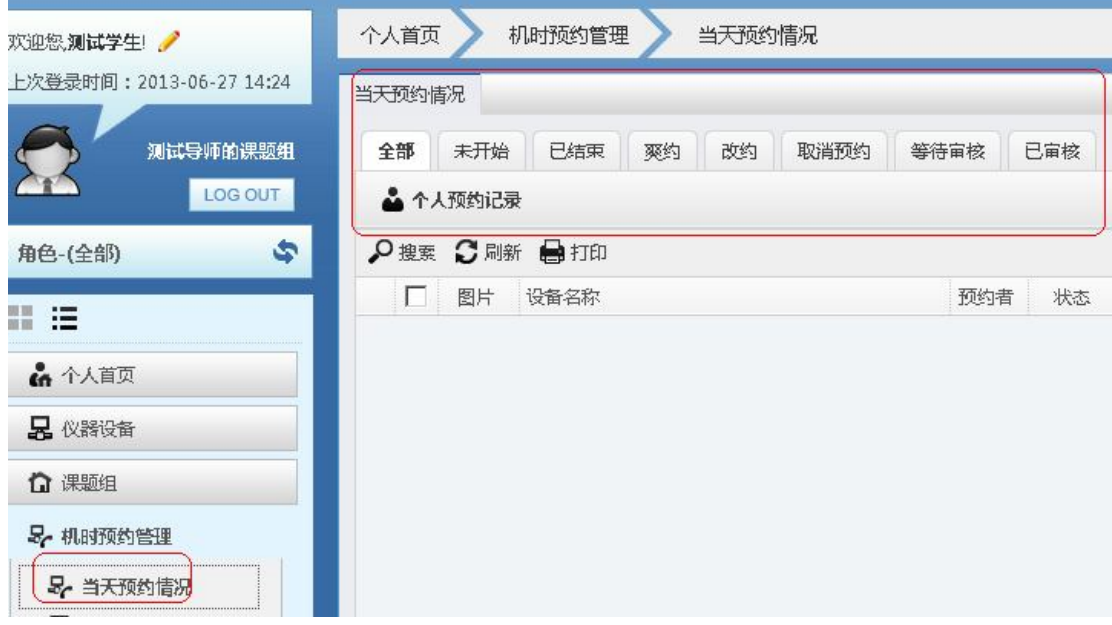

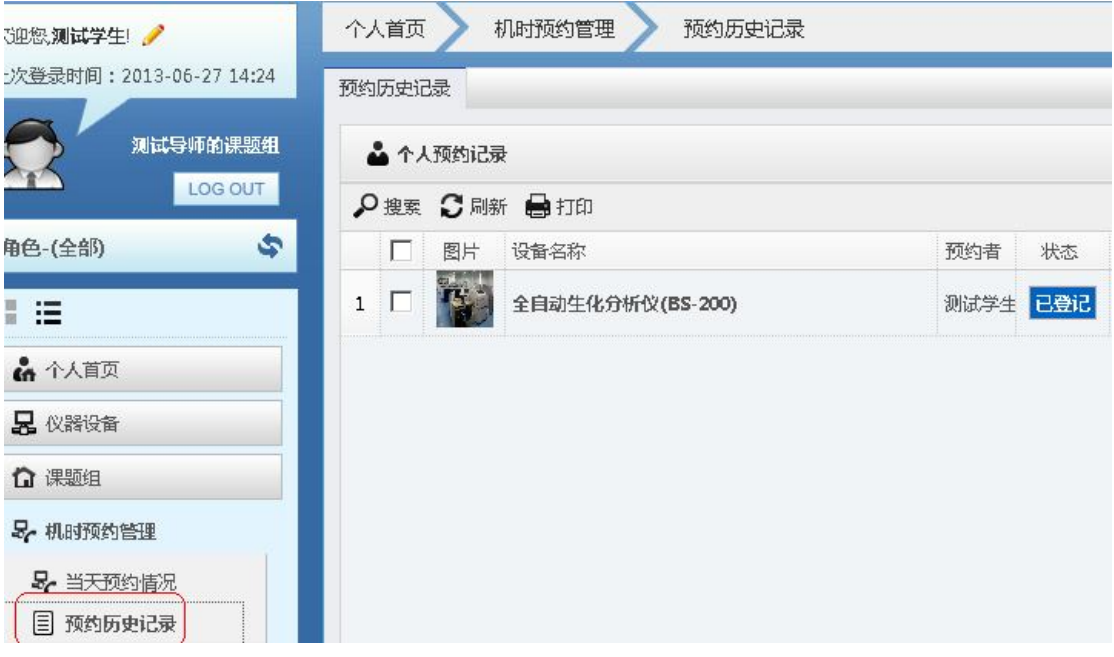

6) 单击"送样预约管理"即可查询本人的送样申请单,预约单查询

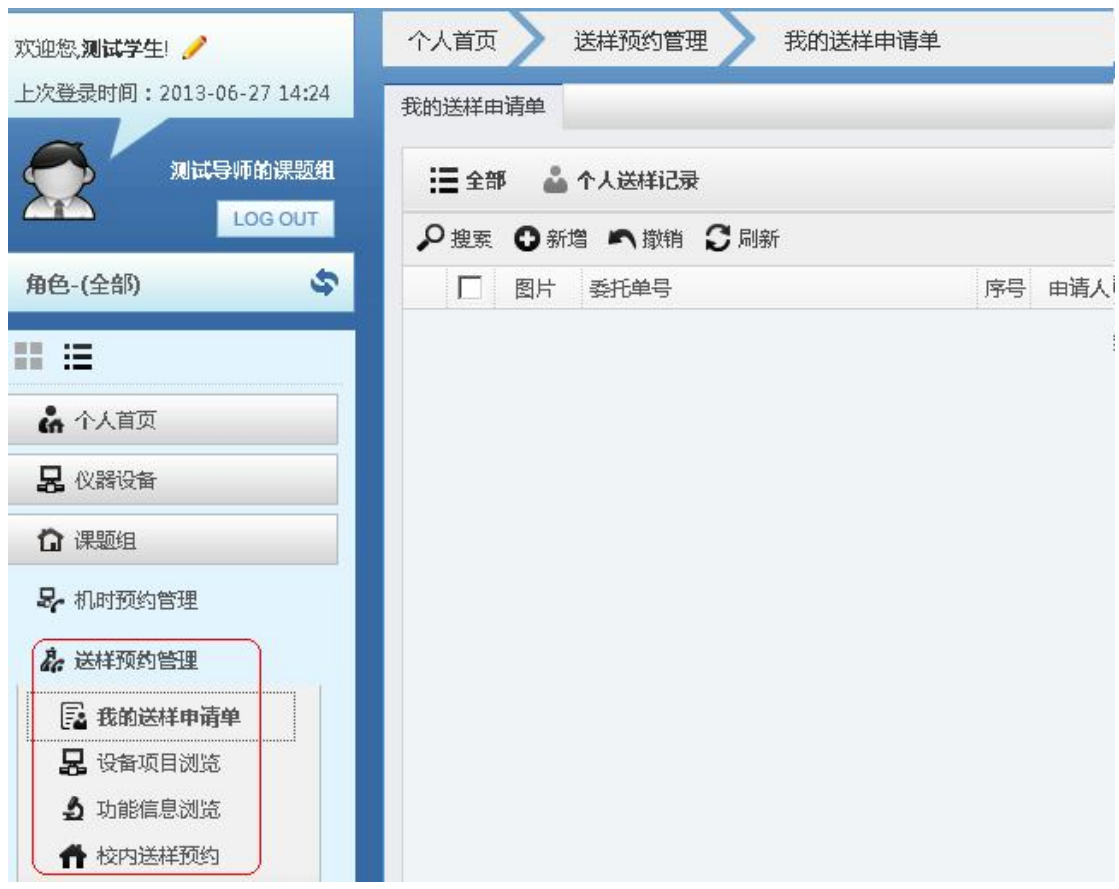

### **10.修改个人资料**

1)单击"我的档案" 可以修改个人信息

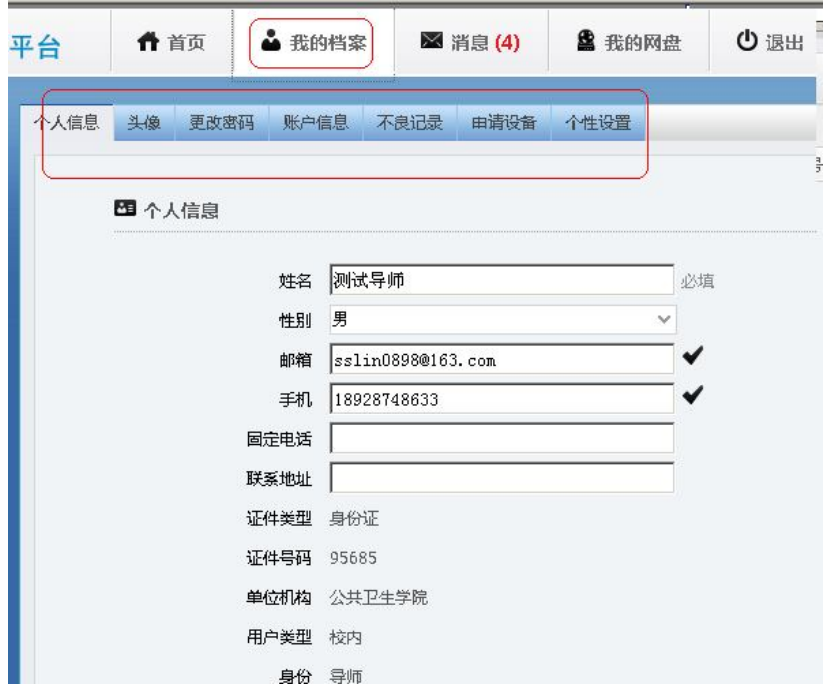

### **11.短消息**

1)单击"信息"查看各种信息

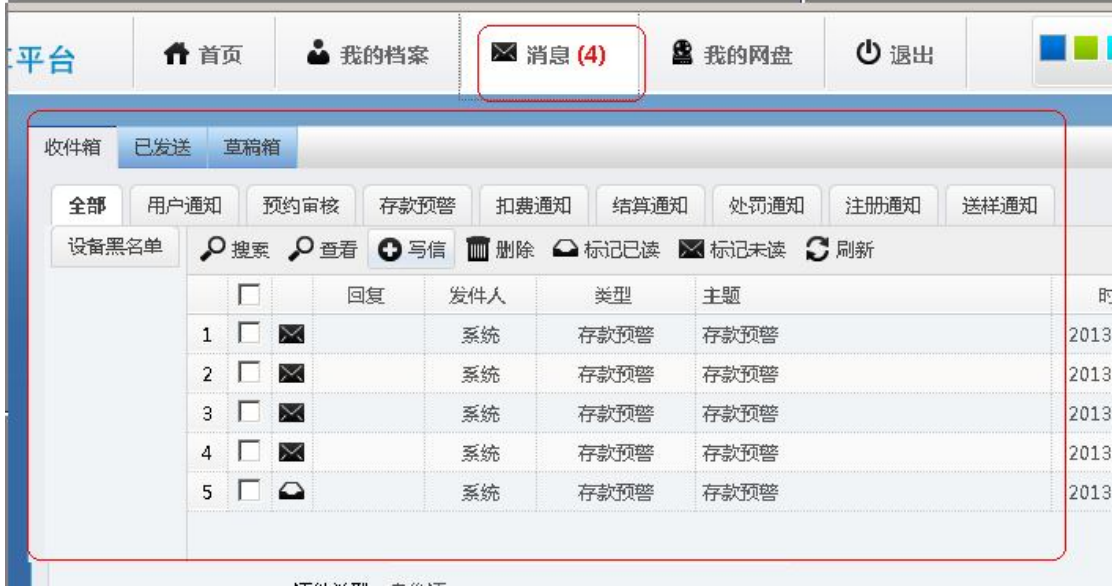